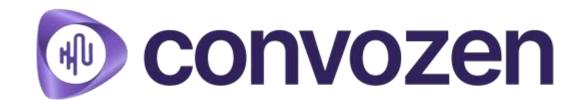

**Conversational AI for Customer Success** 

# Contents

Login Navigation Calls Page Audio Page Moments **Smart Clusters** Checklists **Agent Section Automation** 

# User Login

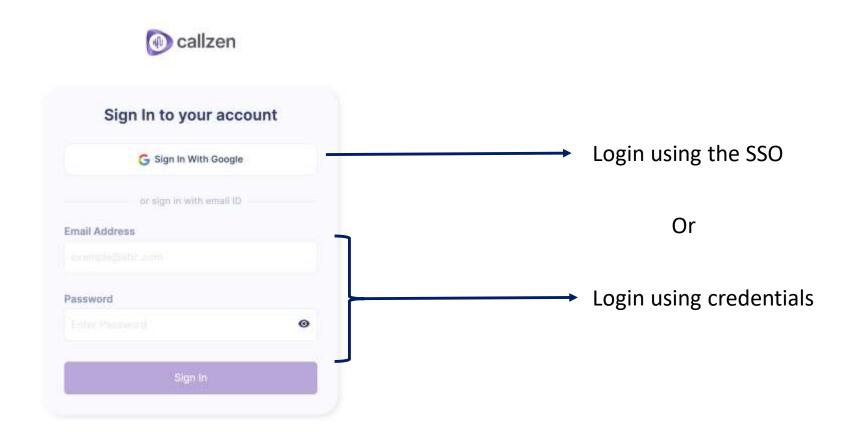

# Navigation

Use the tabs on top of the screen to navigate between sections

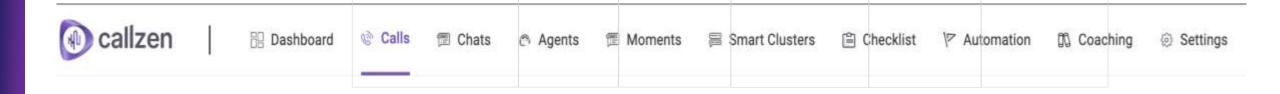

# Calls Page

The user can see all the calls in the system on the calls tab

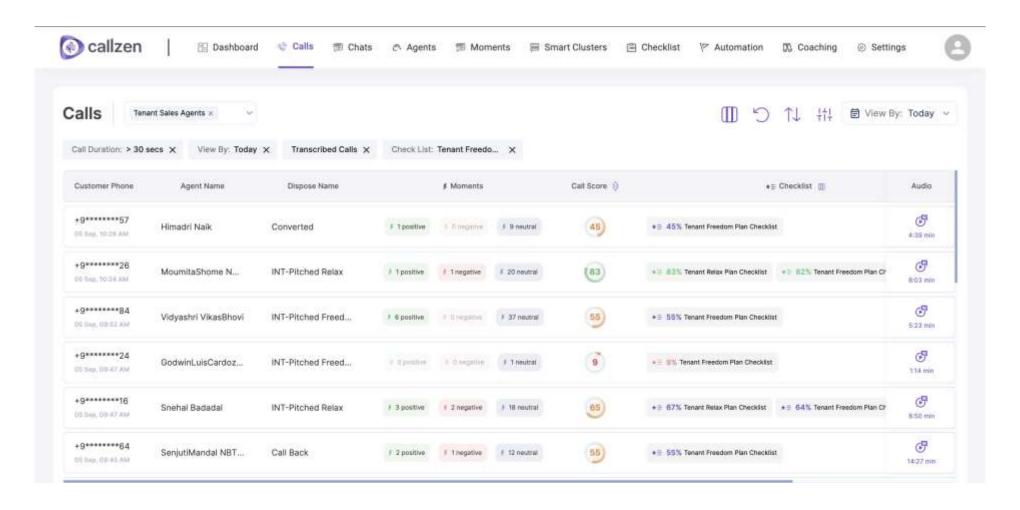

# Calls Page: Team Selection

To filter the calls by teams, select the team(s) from the team selector

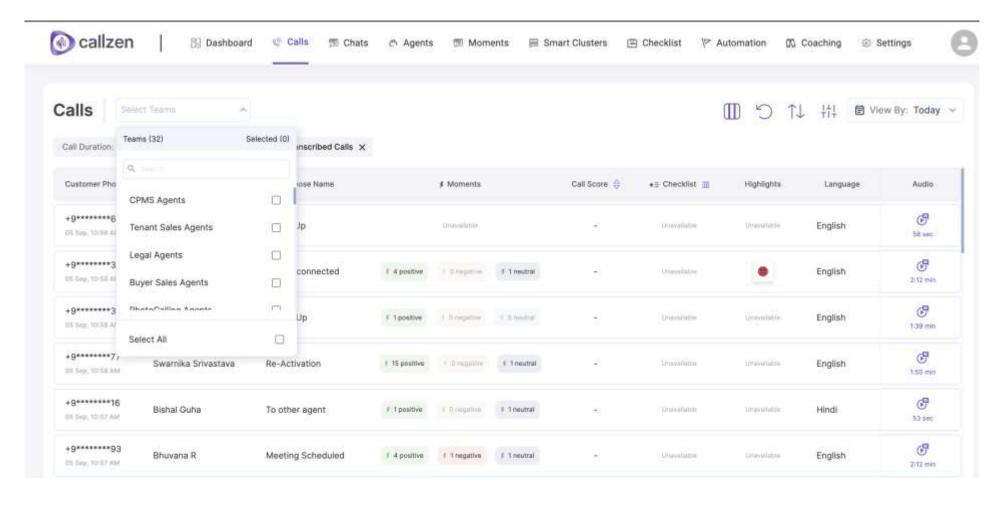

<sup>\*</sup> A person will only be able to see the teams, he/she is a part of

### Calls Page: Moments Overview

To view the tagged Moments against a call, hover over the Positive/Negative/ Neutral Chip in Moments Column

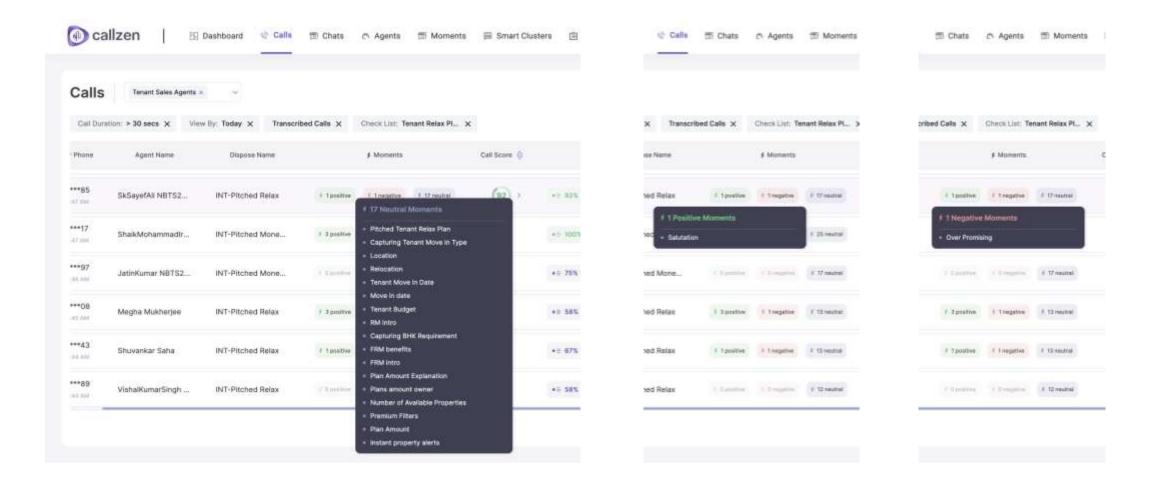

# Calls Page: Checklist Selection

To select the checklist, use checklist selector accessible by clicking the icon on right of Checklist header

( callzen Calls Tenant Sales Agents × View By: Today ~ Transcribed Calls X Check List: Tenant Relax Pl... > Phone Agent Name # Moments Call Score 0 \*5 Checidist III Audio Dispose Name Checklists (3) Selected (3) 3 \*\*\*85 (92) SkSayefAll NBTS2... INT-Pitched Relax \* U.S.S. Terrant Retail 307,000 4 # 4 inhi \*\*\*17 Tenant Assure Plan Checklist 3 (00) ShakMohammadir... INT-Pitched Mone... # 100% Tenent Re 47 /100 9:37 em Tenant Freedom Plan Checklist \*\*\*97 (71) \* 3 75%. Tement Reta Tenant Relax Plan Checklist Ø. JatinKumar NBTS2... INT-Pitched Mone.. 44 834 8.68 (85) 9 \*\*\*OH 7 42) Megha Mukherjee INT-Pitched Relax AT 58% Teront Reta 10:48 (0) \*\*\*43 3 02 Shuvankar Saha INT-Pitched Relax # Inegative \* E 67% Tenant Relax Plan Checklet \* E 64% Tenant Presiden Plan Checklet 44 896 8/54 mm \*\*\*\*\* 3 58) \* E 58% Tenant Roles Plan Checklist VishalkumarSingh ... INT-Pitched Relax 44.446 4:20 min 26 - 50 of 221 ( )

## Calls Page: Checklist Details

To view the checklist details at glance, click the checklist to see all *eligible* moments, their tagging status, weightage and overall score

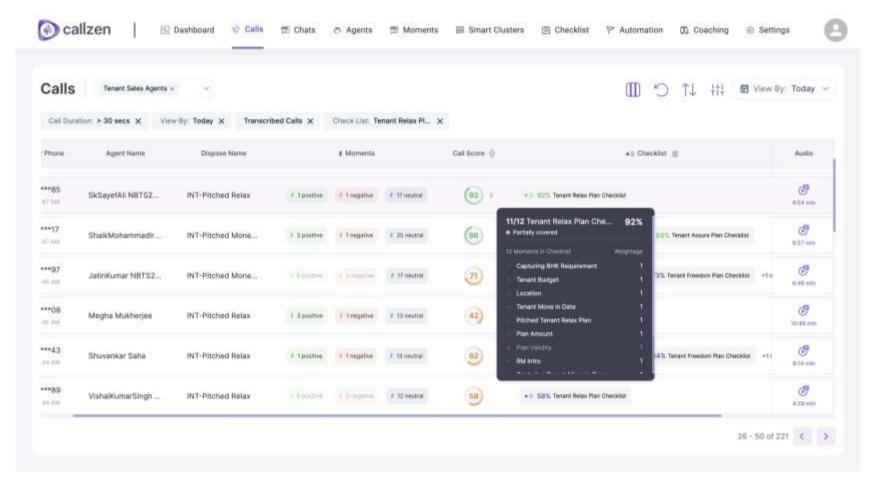

<sup>\*</sup>The weightage of moments is used to calculate the checklist Score which is used later to calculate the Call Score

## Calls Page: Call Score and details

To view the Call Score details, click the call score to see all eligible checklists and their details

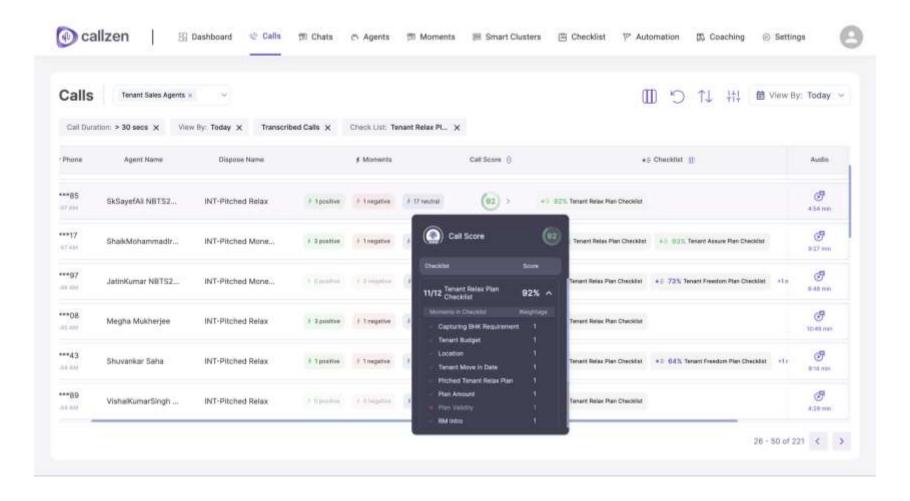

<sup>\*</sup>If multiple checklists are eligible, the call score is calculated by taking equal weighted mean of the checklist score

# Calls Page: Column Selection

To add/remove columns from the view, you can use Column Selector on top right

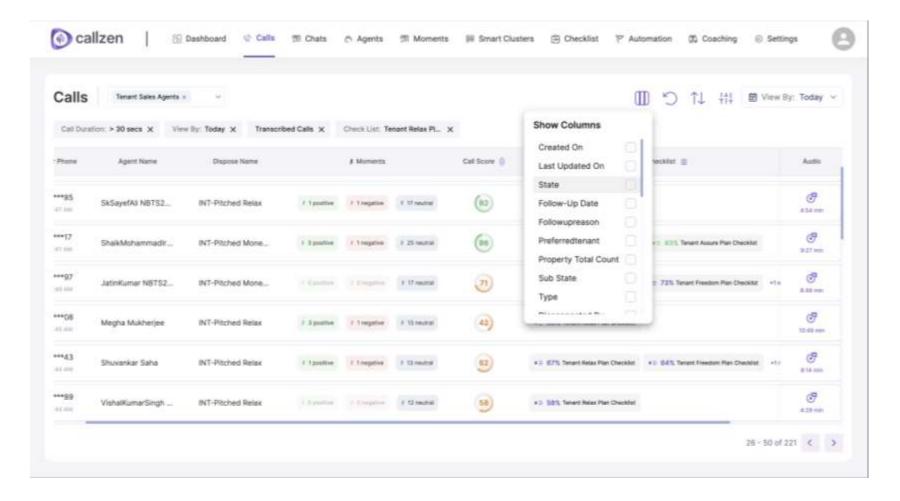

<sup>\*</sup>The options show in column selector can be changed by changing configuration only accessible to admins

# Calls Page: Filters

+++ Additional Filters can be accessed by clicking on the icon

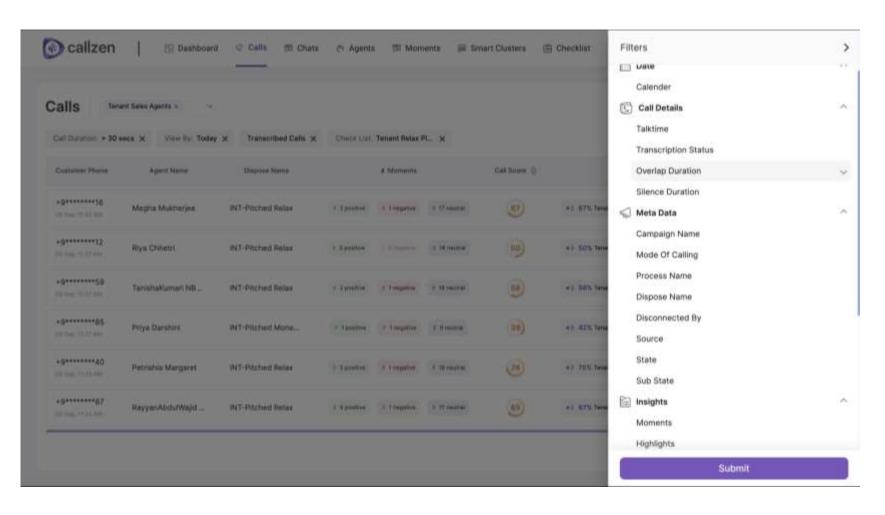

## Calls Page: Filters

Additionally, filterable values can also be directly filtered by clicking on the value in cell, then clicking on "filter by this Value"

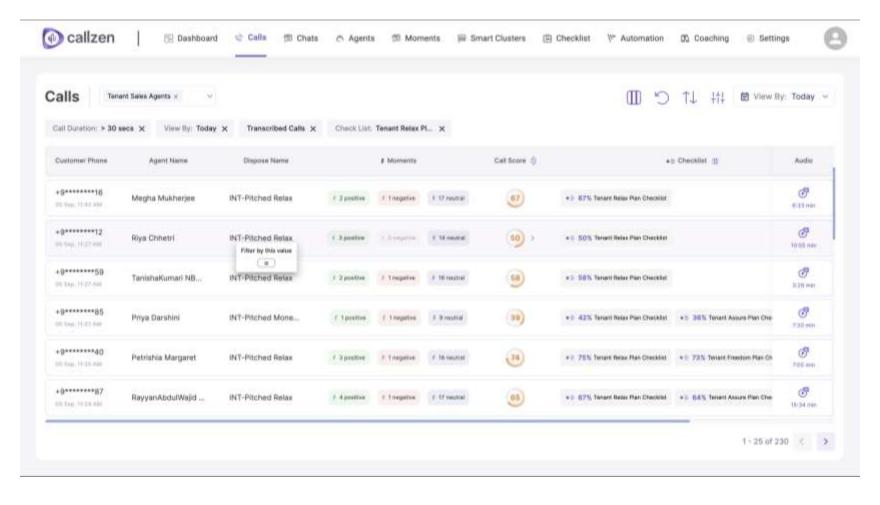

# Audio Detail Page

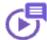

On clicking the play button on the calls page, user can view the Audio page

The audio player can be used to play the audio

The calls details can be viewed under the session info

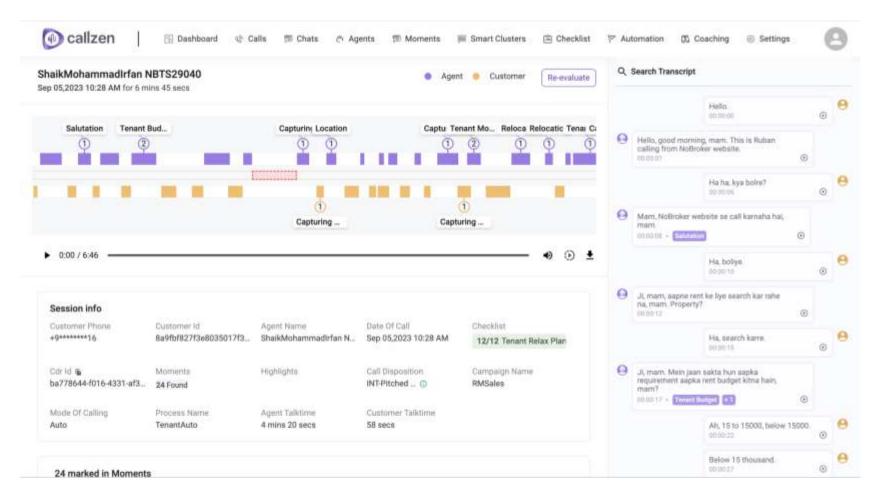

The transcription of the call can be seen on the left panel.

The moments tagged can be viewed against each chunk

The individual transcript phrase can also be used to navigate the call audio.

# Audio Detail Page: Summary

The summary of the call can be viewed on the bottom of the audio page.

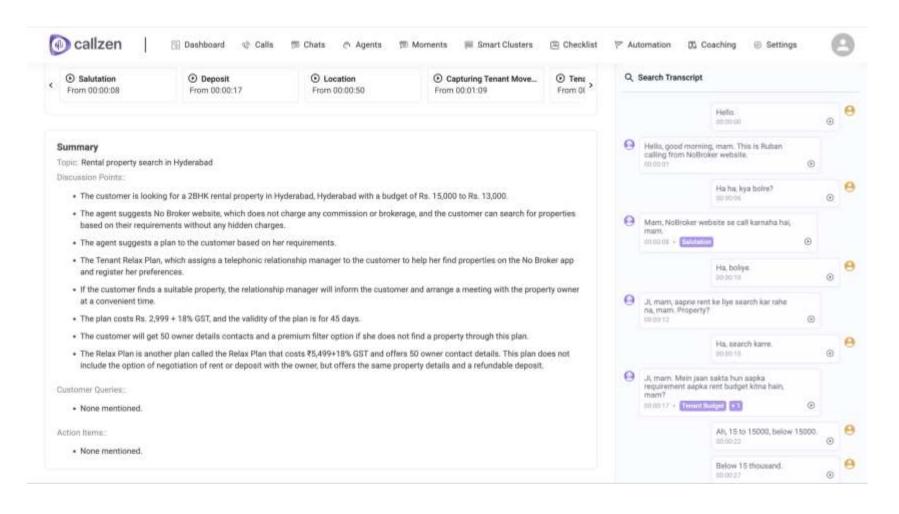

#### What are Moments?

- A moment is a intent of a user of conversation.
- It is be used to capture the smallest unit of intent
- Example: good morning, mention of an entity like company name, voice breakup, asking for refund, gratitude etc.
- Although, multiple intents can be added to a single moment during configuration, one moment must be used to capture one intent only.
- Wrong configuration may affect the tagging behavior, leading to false positives or negatives.

### Moments Page

All the moments can be viewed under moments tab.

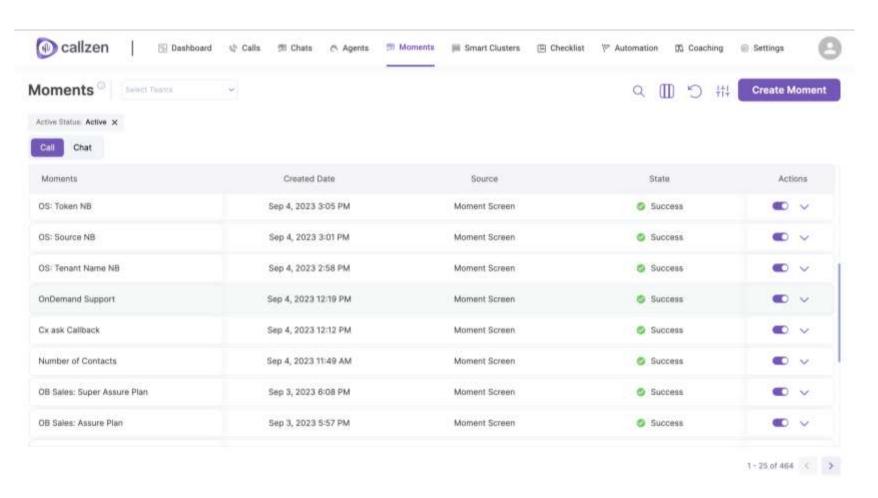

These can be activated/deactiva ted by from the moments page by clicking on the button under 'Actions' column.

The moment details can be viewed/ edited by clicking on the down button under Actions section

<sup>\*</sup>If a team is selected, only moments eligible for that team will appear

## Moments Page: Column Selection

Columns can be added or removed by using the column selector accessed by clicking the icon on the right

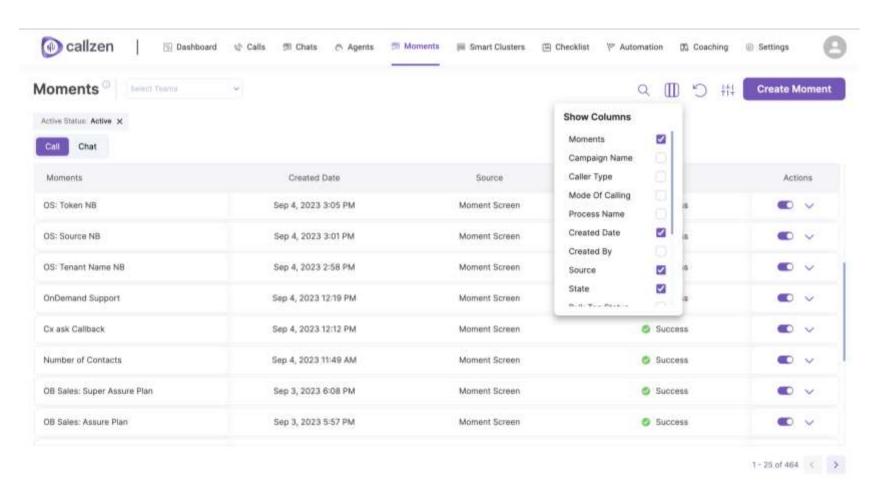

### Moments Page: Filter

 $+\uparrow$  The various table filters can be accessed by clicking on the filter icon on the top right.

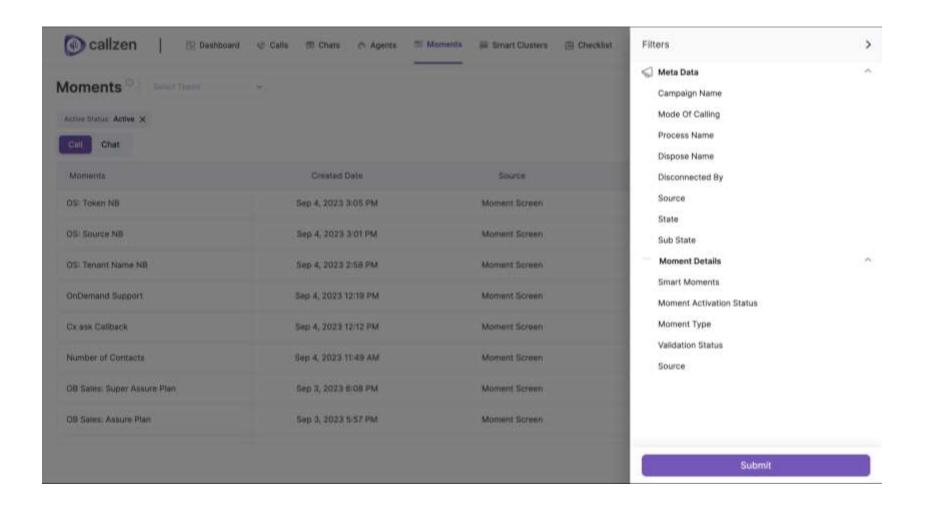

#### **Moments Creation: Details**

On Clicking

Create Moment

button on Moments page, the moment creation flow starts

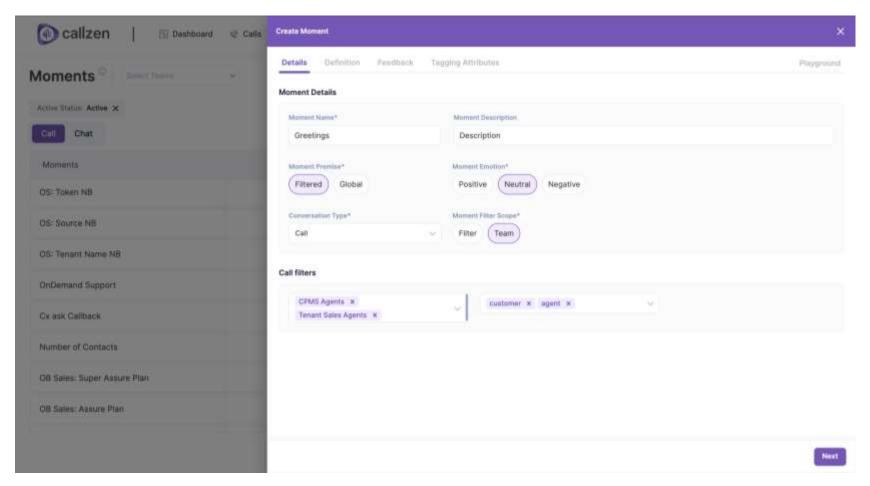

Fill the details of the moment in the space provided. The Call filters can change based on the configuration of the organization

<sup>\*</sup>All required fields must be filled to be able to go to next page

# Moment Creation: Keyword

Select the type of the moment using the moment type selector: Semantic, Keyword, Instructional

For Keyword
Moment, three
types of
conditions can be
used:

- Contains one of: OR condition
- Contains All: AND condition
- Does not contain: exclusion

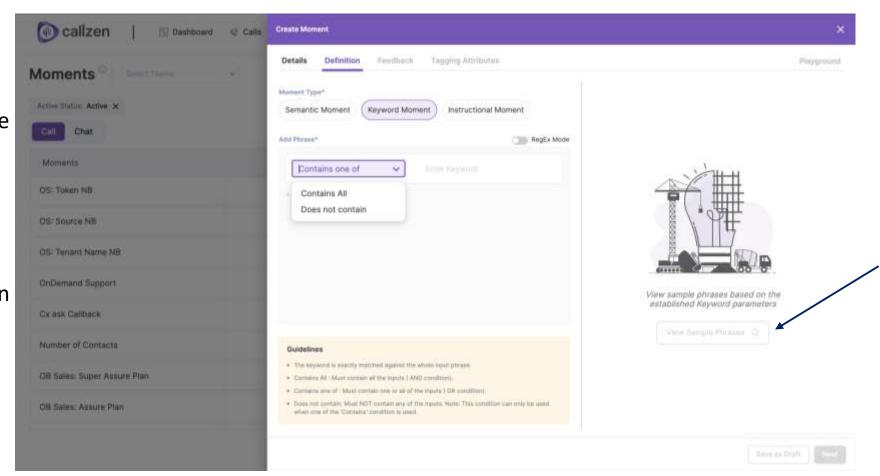

After entering all the information, user can check the sample phrases against which this moment will be tagged by clicking "View Sample Phrases"

\*The Does not contain condition can only be used after any one of the other condition has been used

#### **Moment Creation: Semantic**

Add the phrase in the input section in the left and you will get the similar phrases suggested by the system

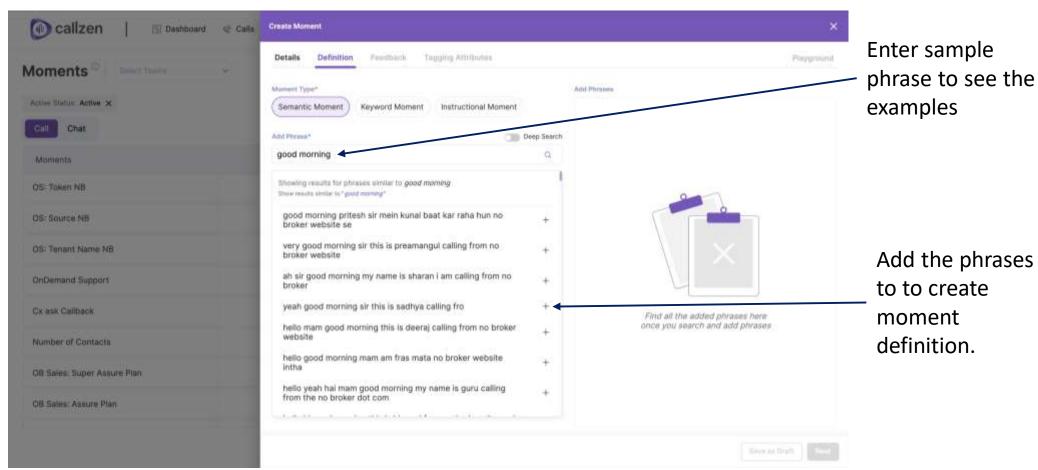

\* Need to add minimum of 3 sentences in the moment.

Tip: If the desired sentences always include 1/2 words, enter only those words to see all sentences which include those words, example :good morning, voice, company name etc. If sample phrase has < 3 words, the system will search for all sentences where these words are must present (unlike semantic search)

#### **Moment Creation: Semantic**

Add all the relevant phrase for semantic moment definition.

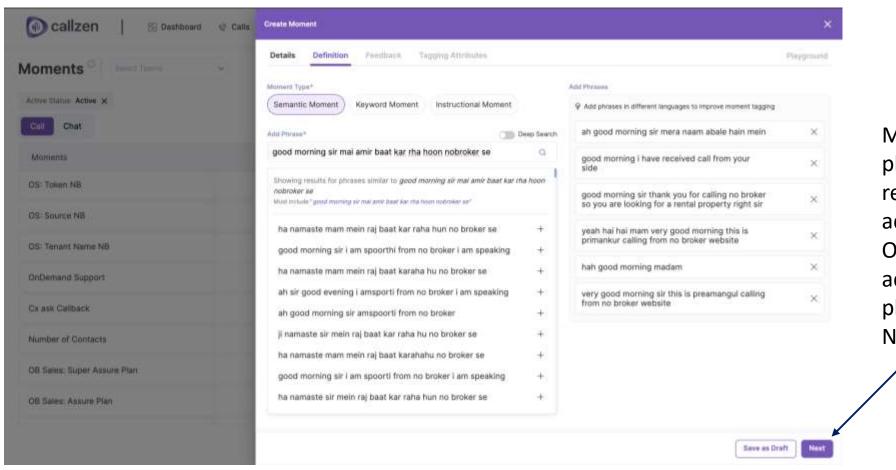

Minimum of 3 phrases are required to be added.
Once done adding phrases, click Next.

#### Moment Creation: Validation

The moment definition will validated and if no errors are found, the moment will be created

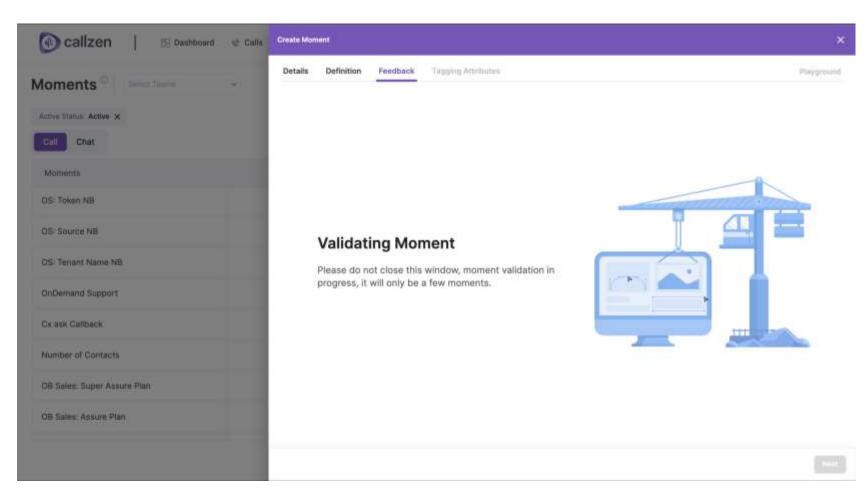

Upon successful creation, user will be asked for feedback

#### Moment Creation: Validation Error

In case of any error, the corresponding cluster will be *highlighted* and the user must to take action to resolve the error

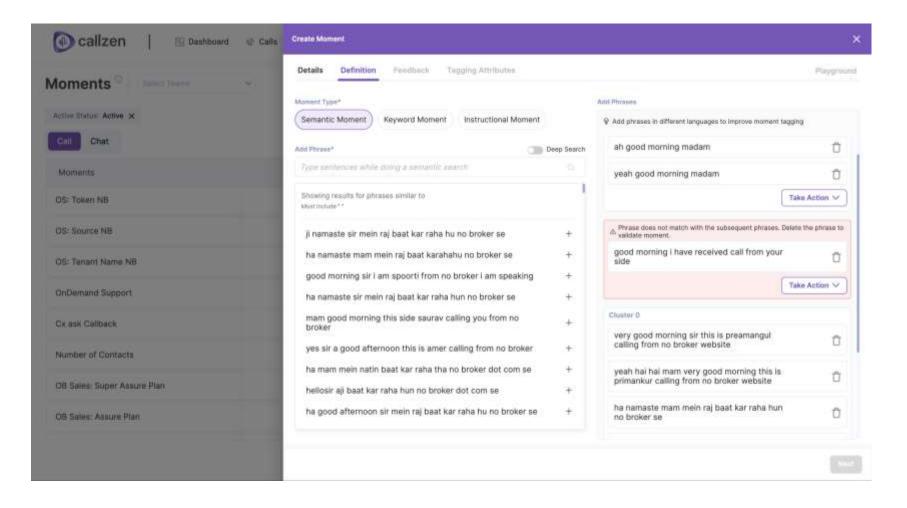

<sup>\*</sup>A cluster is a group of similar sentences (Minimum of 3 sentences). A moment can have many cluster of sentences.

#### Moment Creation: Validation Error

If there is an error, User can search for similar sentences to complete a cluster, force Add the current cluster, or delete the cluster.

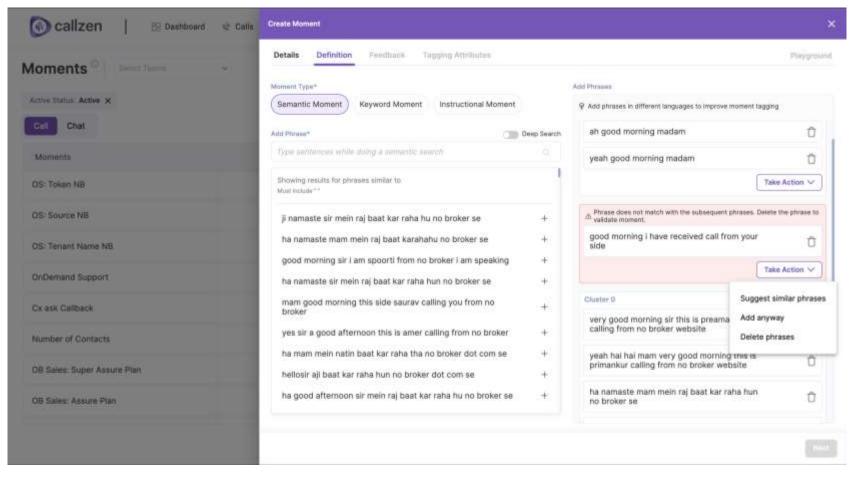

Each cluster requires a minimum of 3 sentences

<sup>\*&#</sup>x27;Add anyway' will force add the incomplete cluster

#### Moment Creation: Validation Error

To add similar sentences, click on 'Suggest similar phrases' and add the relevant sentences that you find.

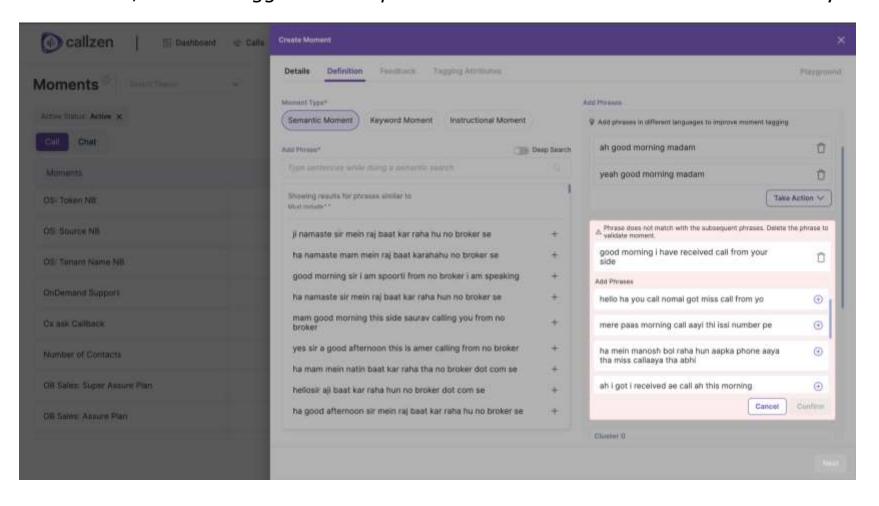

#### Moment Creation: Validation Success

If all errors are resolved, user will see the moment created successfully page. Click on "Give Feedback" to give start giving feedback required for moment activation

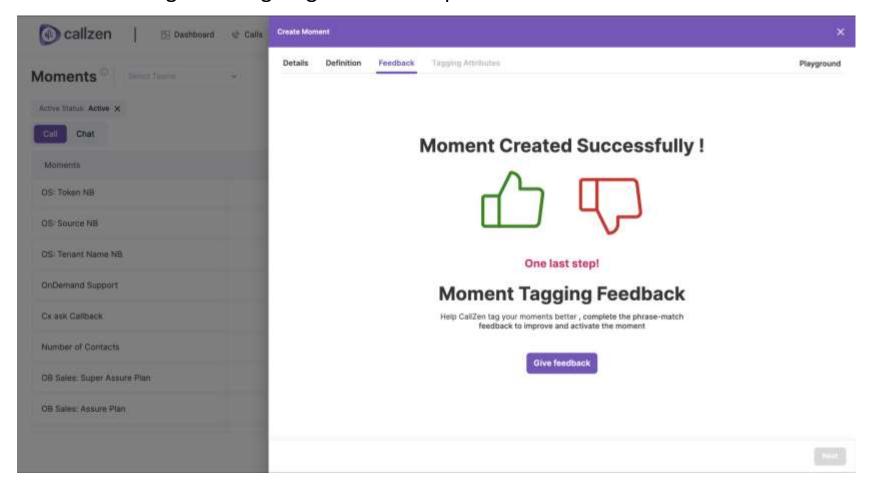

#### Moment Creation: Feedback

This feedback is used to more accurate moment tagging, so please provide the feedback carefully

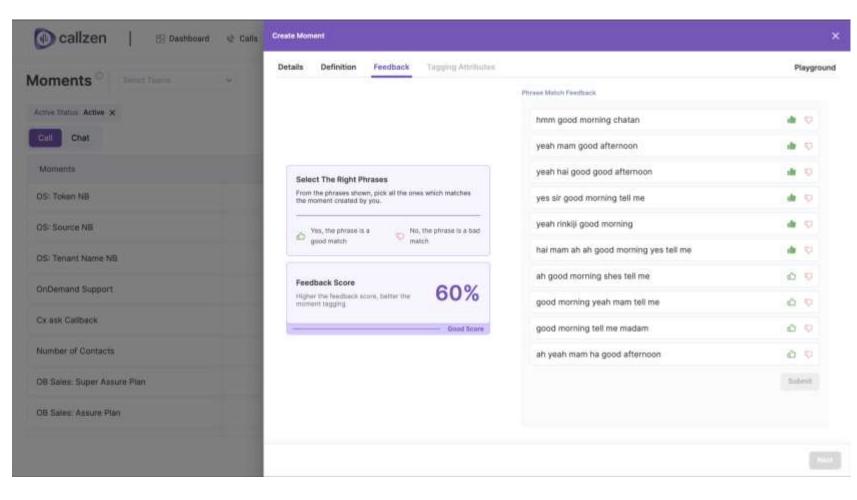

Give the feedback by clicking on thumbs up and down button.

Thumbs up: The phrase is relevant

Thumbs down: The phrase is not relevant

## Moment Creation: Tagging Attributes

The moment can be activated by clicking on "tag from now" toggler

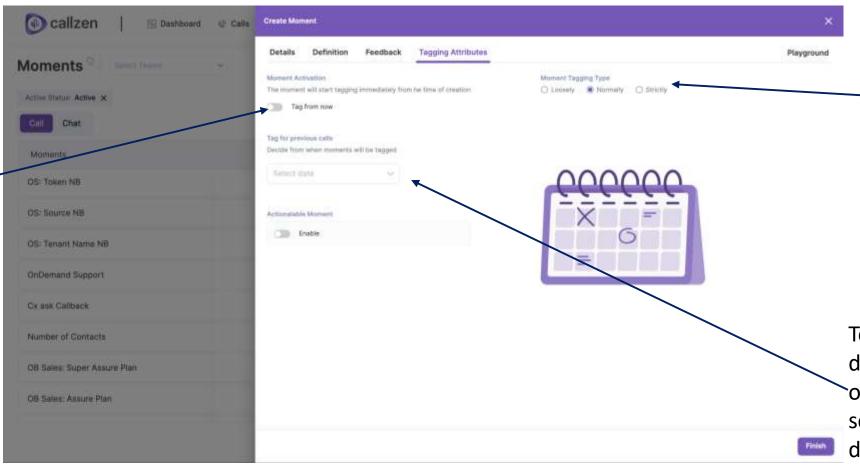

The user can choose to loosely or strictly tag the moment. Loose tagging will lead to more false positives.

To tag the defined moment on previous calls, select the duration from the dropdown and submit.

#### **Smart Clusters**

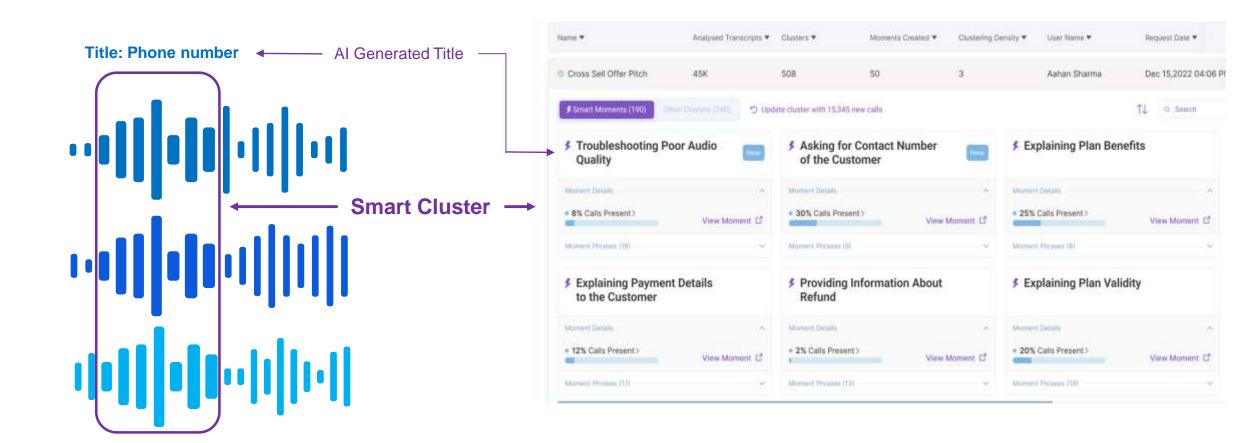

<sup>\*</sup>Smart Clusters can be used to automatically create moments or get uncover patterns are occurring in calls. These can also be used to get user insights.

#### **Smart Clusters: Create New Job**

To create a job, click on "Create New Cluster" on the top right corner and fill the required details. The fields may vary based on the organization configuration

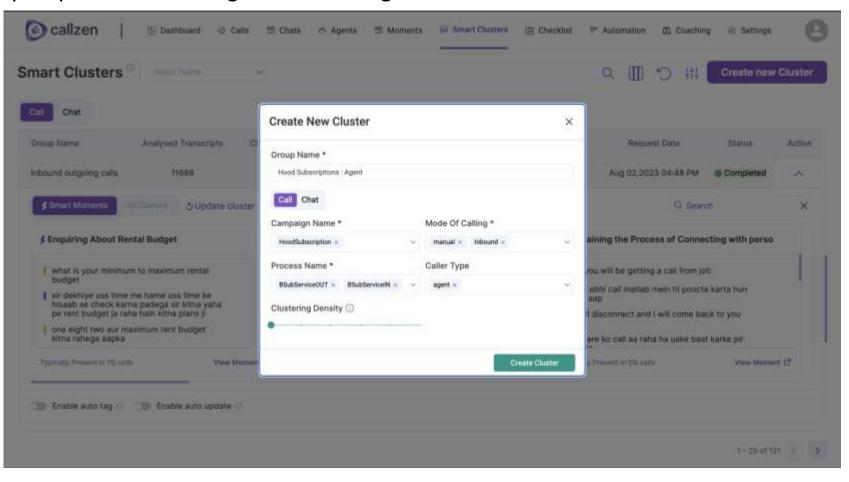

#### **Smart Clusters**

All the created clusters / moments can be seen by opening the accordion associated with the job

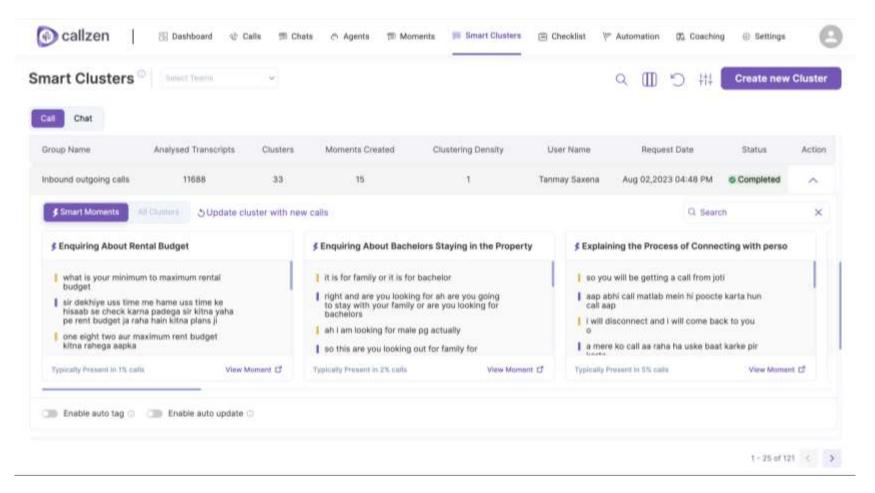

<sup>\*</sup>Only relevant clusters are created as Smart Moments. The rest can be seen by clicking "All Clusters"

#### Checklists

Checklists are set of moments which can be used to evaluate the call against a script.

All the created checklists can be seen on "Checklist" page.

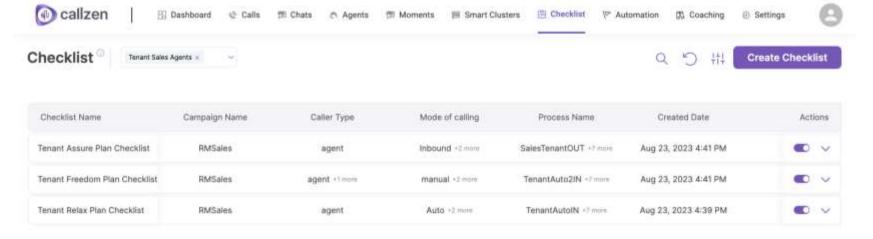

The checklist can be activated or deactivated by clicking on the toggler under the "Actions" column

1-3 of 3 ( ):

#### **Checklist Creation: Details**

On clicking

**Create Checklist** 

on the checklist page, Checklist creation flow will start

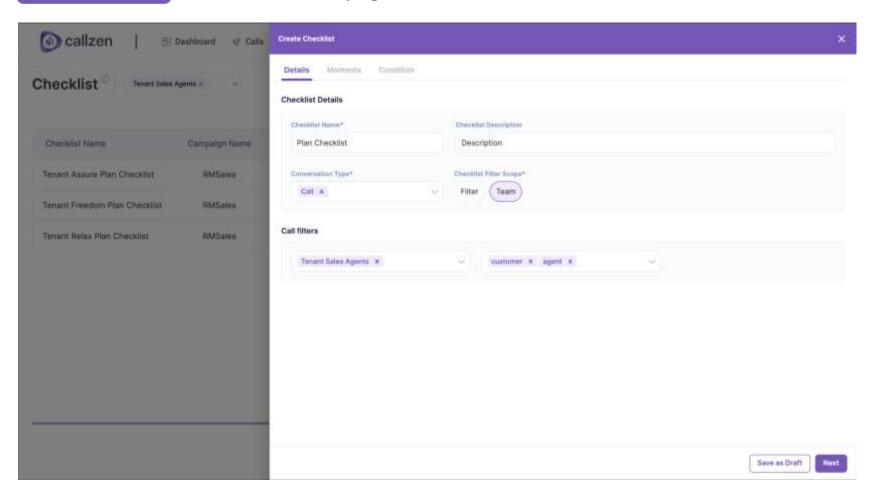

Add the relevant information in the space provided. The fields may vary based on the organization configuration

#### **Checklist Creation: Moments Addition**

Add the active moments from the left side. The global moments can be found by selecting the Global radio button. The rest of the moments can be found under filter.

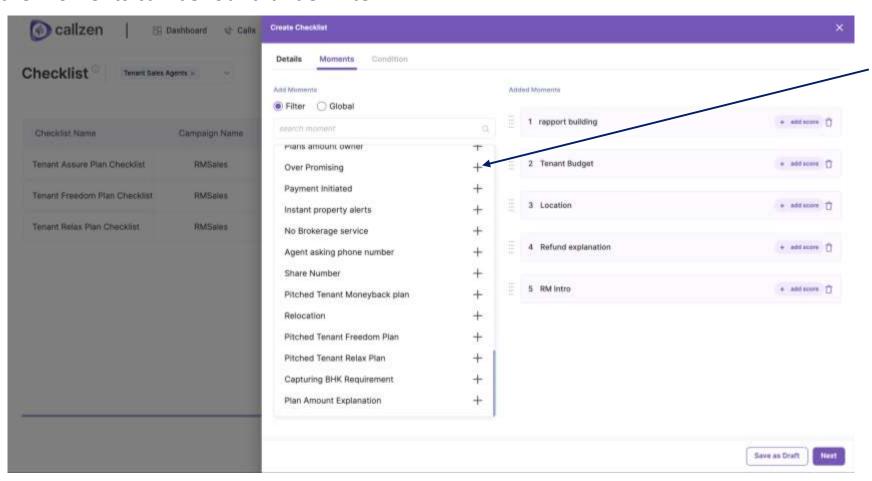

Add the moments to the checklist

The user may or may not give the weightage to moments. But it should be consistent. Either weightage must be given to all moments or none

#### **Checklist Creation: Moments Addition**

Weighted checklist can be used by adding weightages.

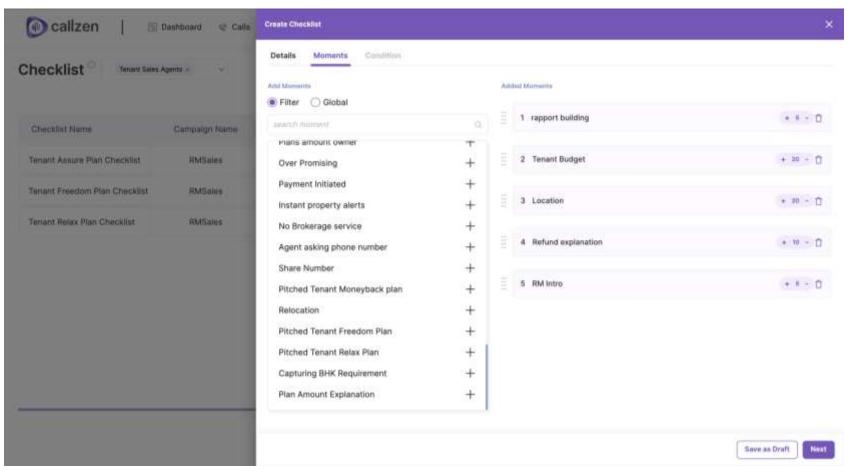

The user need to add weightage to all the moments added if it is given to any of the moment.

<sup>\*</sup>The call score will be calculated based on the weightage defined.

<sup>\*</sup>If no weightage is given, all moments are given equal weightage by default.

# **Checklist Creation: Conditionality**

The checklist can be conditionally eligible or not.

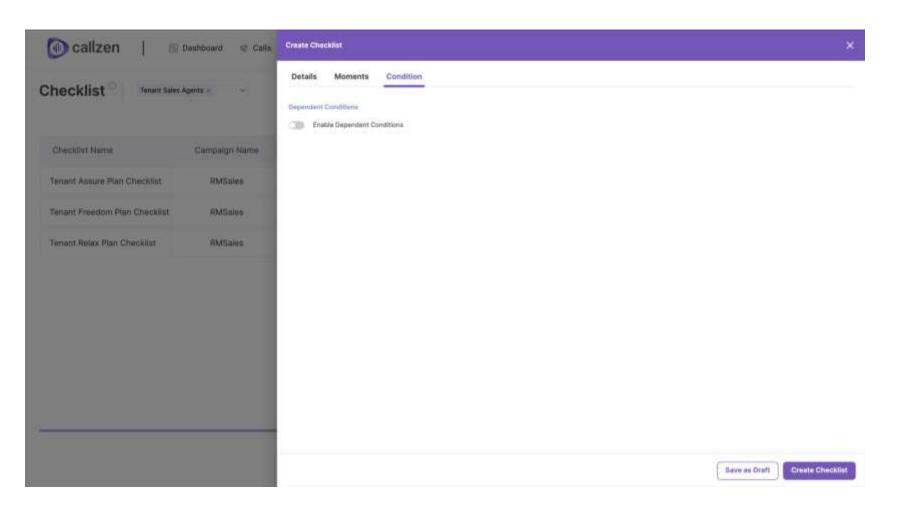

If unconditional, then, it will be eligible across all the calls that match against the call filters defined in the details page

## **Checklist Creation: Conditionality**

If conditionality is enabled, then, it will be eligible only across all those calls, where the condition is met.

Currently, the condition can be based on the moments only.

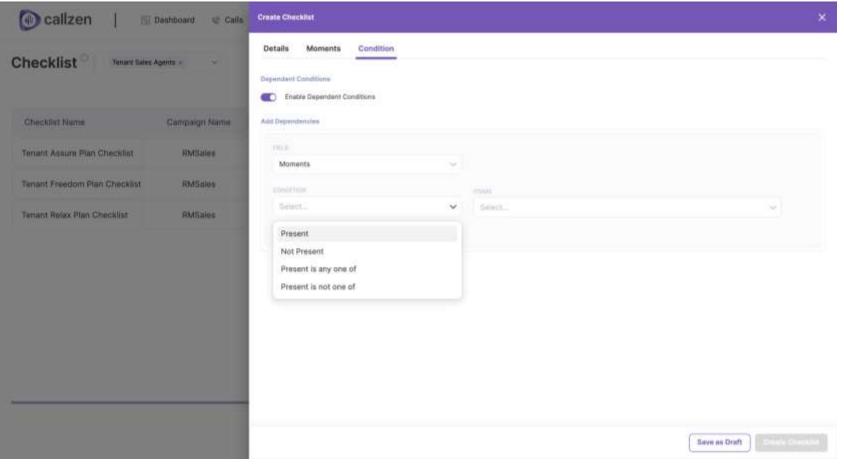

The conditions can be one of four condition:

Present: ALL Present

Not Present: ALL these should not be present together

Present is any one of: OR condition

Present is not one of: any of the moments should not be present

### Agent Screen

The user can view all the agents under the selected team under the Agents team

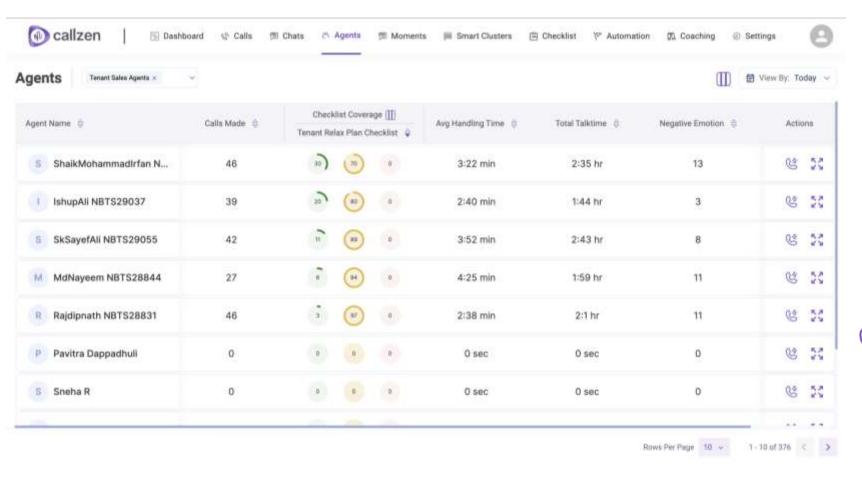

The individual agent details can be view by clicking on the icon under the Actions column

View the calls done by the agent

# Agents Screen: More Details

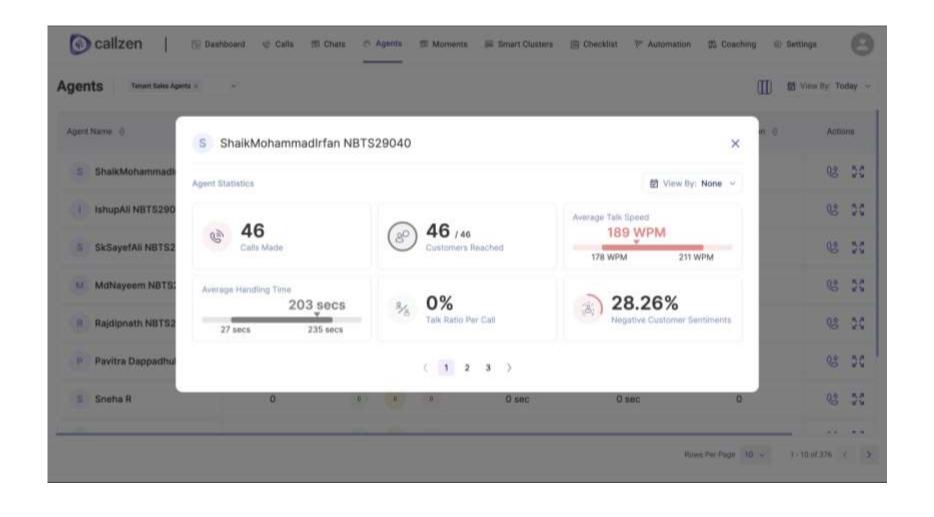

#### **Automations**

Under automation tab, the user can view all the rules defined under the current configuration

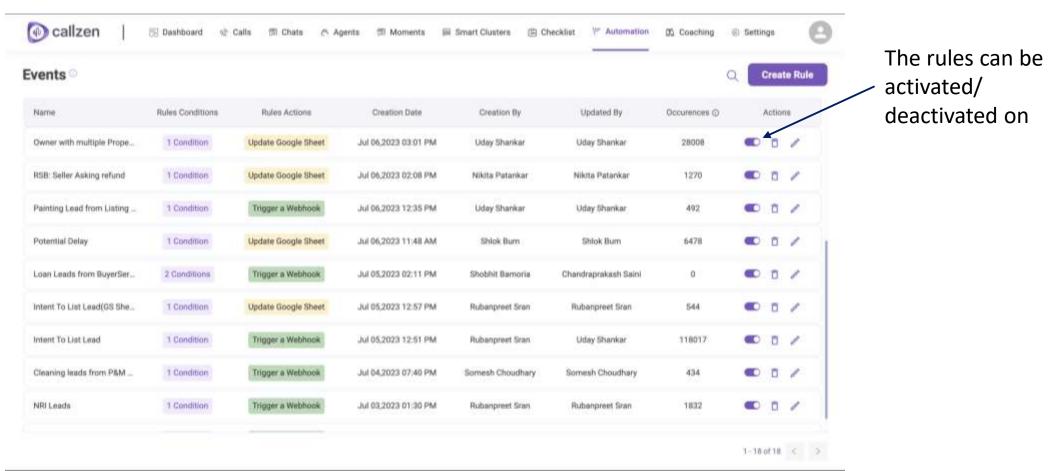

<sup>\*</sup>Automations/Connectors can be used to take actions if a trigger event has occurred in a call, for example, voice issue moment has occurred, or long silence highlight, or negative customer sentiment has been identified etc.

## Automation: Create Rule (Triggers)

To create a rule, click on

Create Rule

button on the top right of the page.

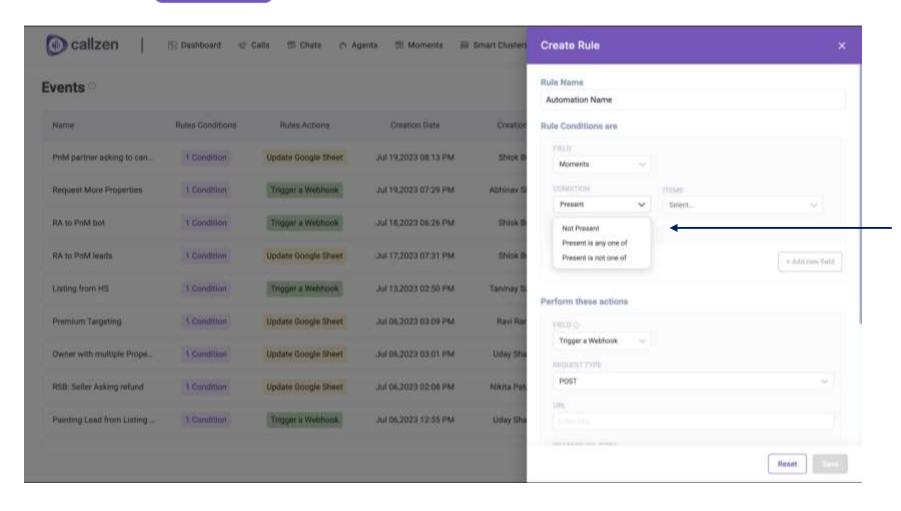

The triggers for the rule can be selected out of the options defined in the dropdown

# Automation: Create Rule (Actions)

If the trigger is present, then the defined action will be performed.

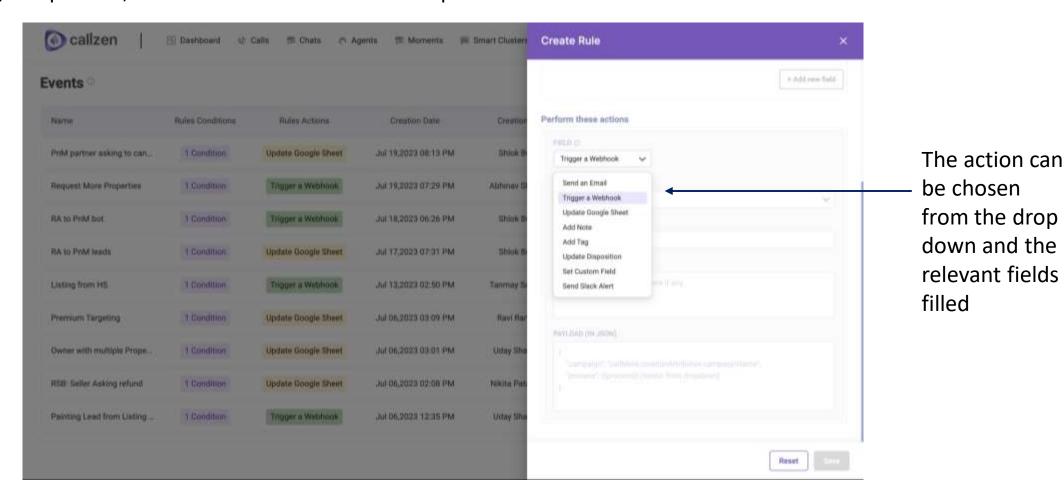